#### 1.1.1 خدمة اصدار رخصة مهن جديدة للأفراد (أردني وغير أردني) ي ֚֚֚֚֡

إلنشاء الطلب الخاص بالخدمة يتم اتباع الخطوات التالية:

- .1 الدخول باسم مستخدم وكلمة مرور.
- .2 قم باختيار قسم خدمات رخص المهن من الشاشة الجانبية.
- .3 قم باختيار خدمة اصدار رخصة مهن جديدة من القائمة الجانبية.

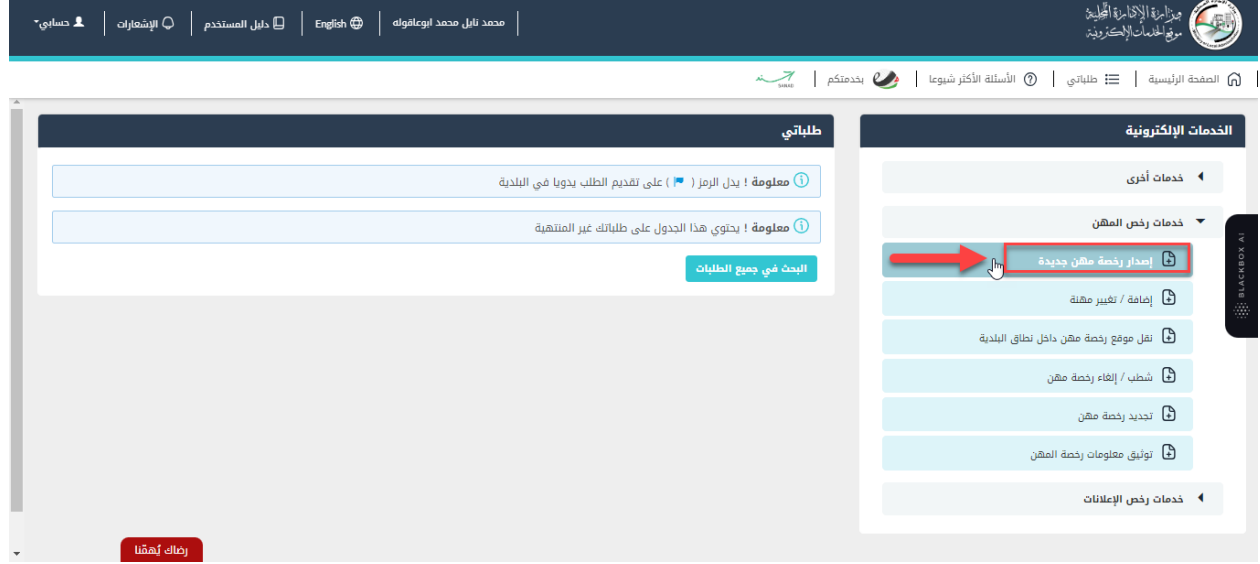

شكل *1* : خدمة اصدار رخصة مهن جديدة

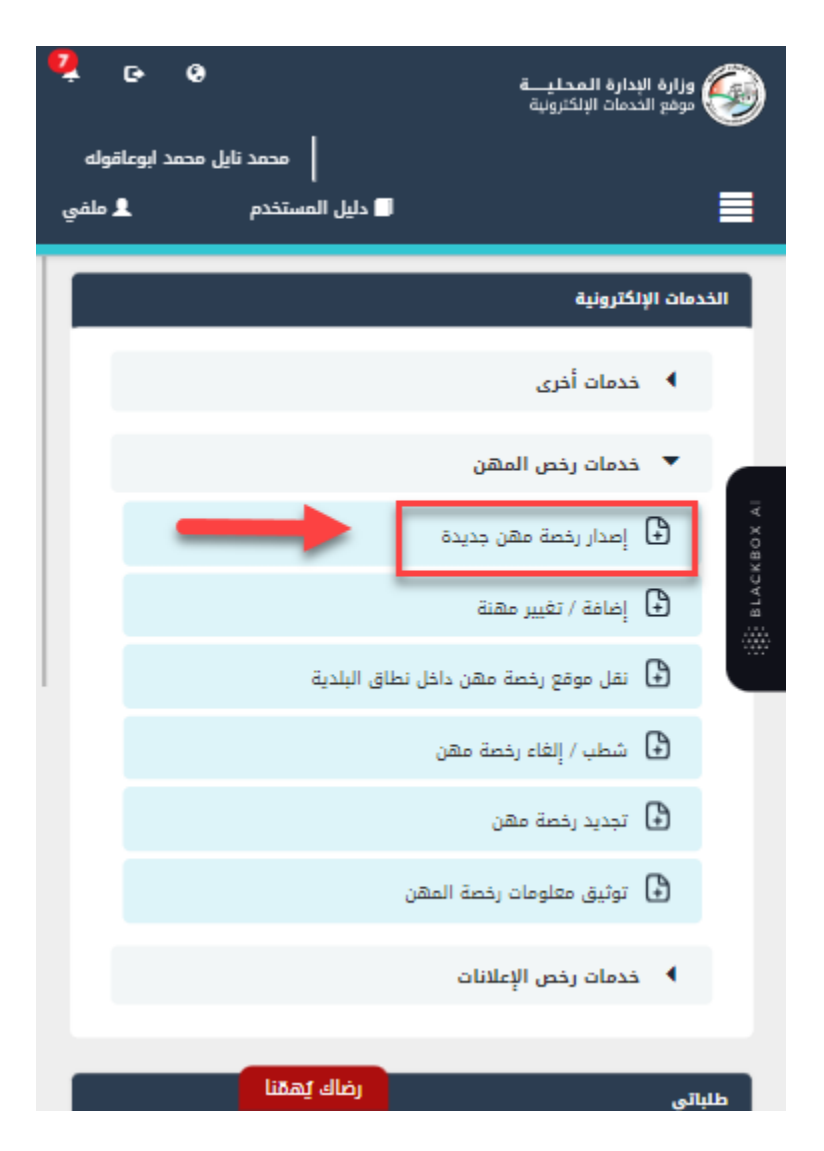

شكل *2* : خدمة اصدار رخصة مهن جديدة عىل الجهاز المحمول

- .4 قم بالنقر عىل ايقونة "انشاء طلب" من شاشة بطاقة الخدمة.
	- .5 قم باستعراض بيانات شاشة مقدم الطلب.

#### شاشة مقدم الطلب

تحتوي الشاشة عىل البيانات الشخصية لمقدم الطلب وبيانات العنوان ويجب تحديد صفة مقدم الطلب قبل المتابعة.

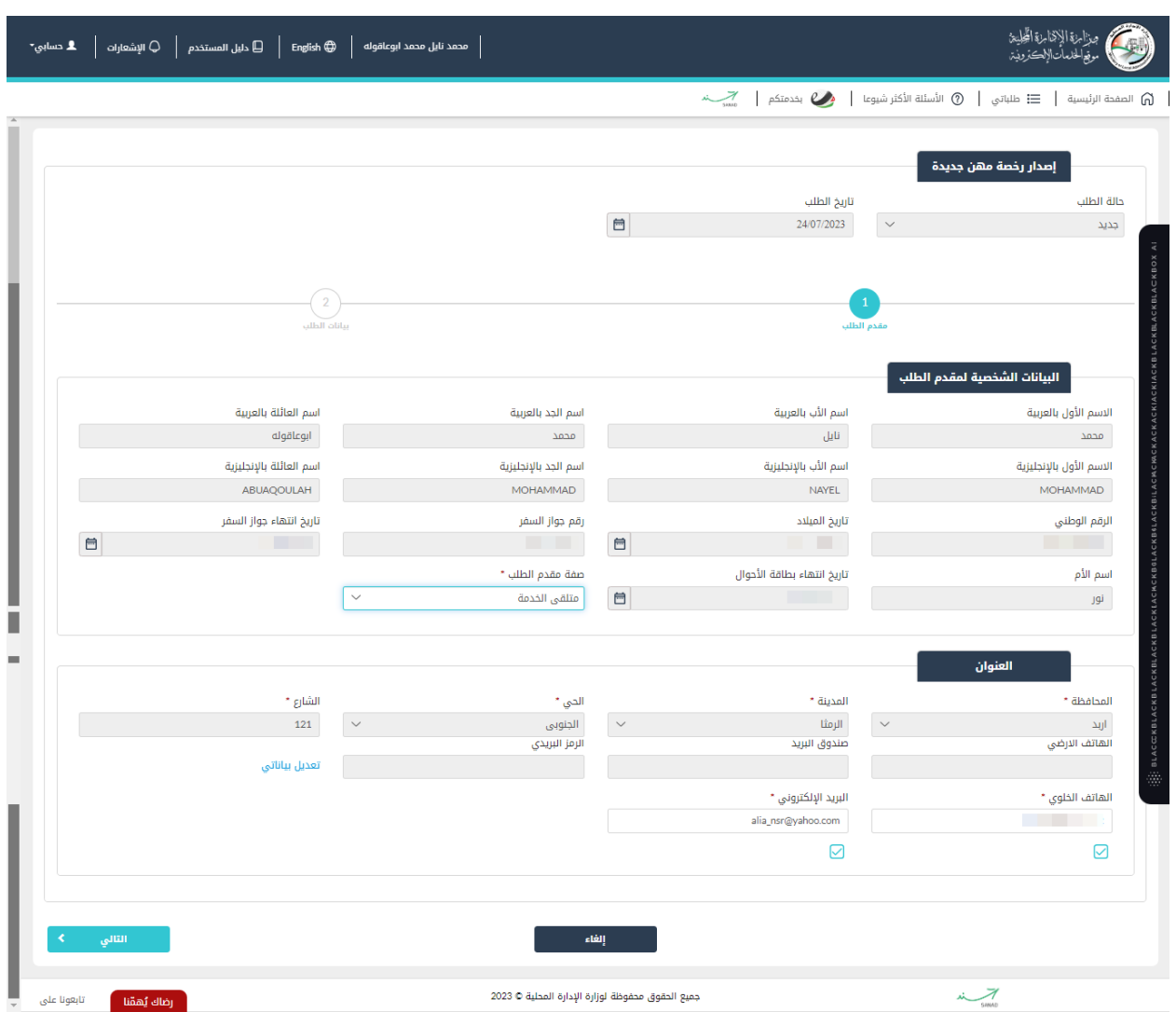

شكل 3 : مقدم الطلب (خدمة اصدار ر*خص*ة مهن جديدة)

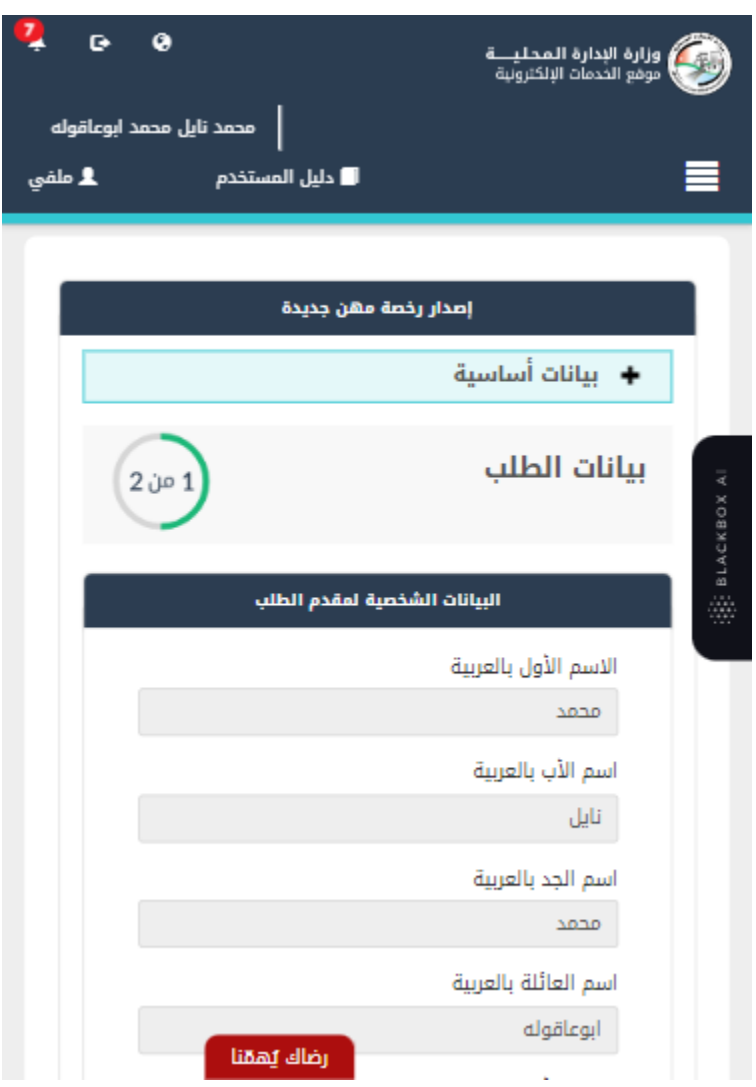

شكل *4* : مقدم الطلب عىل الجهاز المحمول )خدمة اصدار رخصة مهن جديدة(

- 6. قم باختيار صفة مقدم الطلب من القائمة المنسدلة (متلقي خدمة/مفوض/وكيل).
- مالحظة: قم بالرجوع اىل شاشة بيانات مقدم الطلب لمعرفة تفاصيل اختيار صفة مقدم الطلب.
- 7. قم بالنقر على ايقونة "التالي" للانتقال الى شاشة بيانات الطلب (لا تظهر الشاشة ادناه كافة التفاصيل).

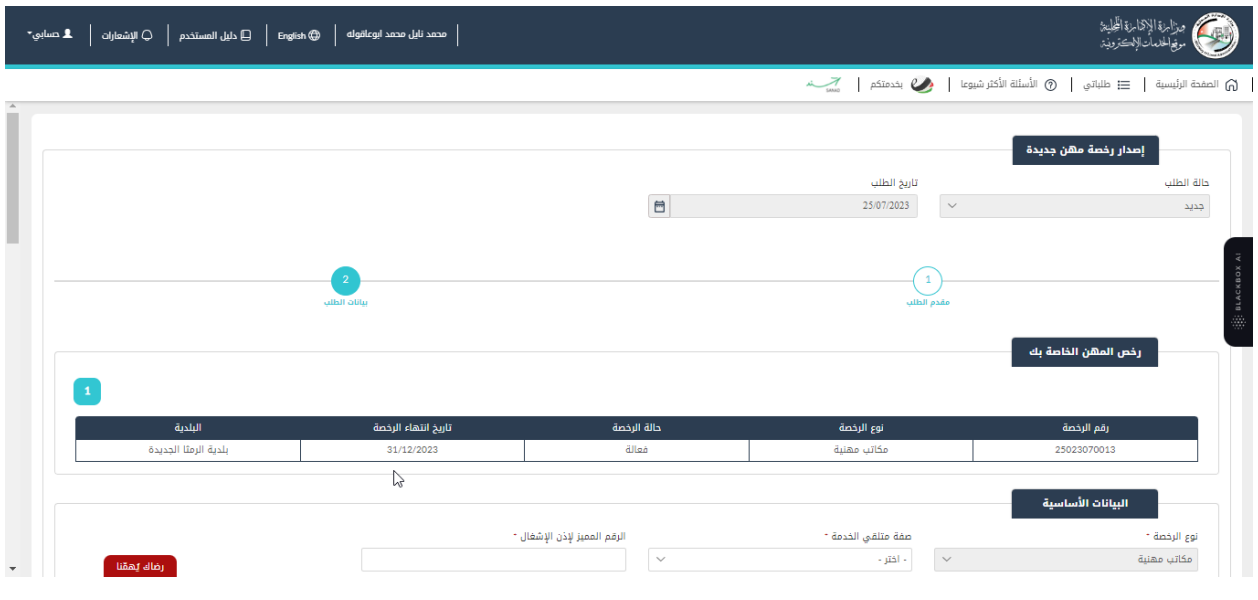

شكل *5* : بيانات الطلب )خدمة اصدار رخصة مهن جديدة/افراد(

الصورة التالية (لا تظهر كافة المحتوى) توضح الشاشة السابقة على الجهاز المحمول:

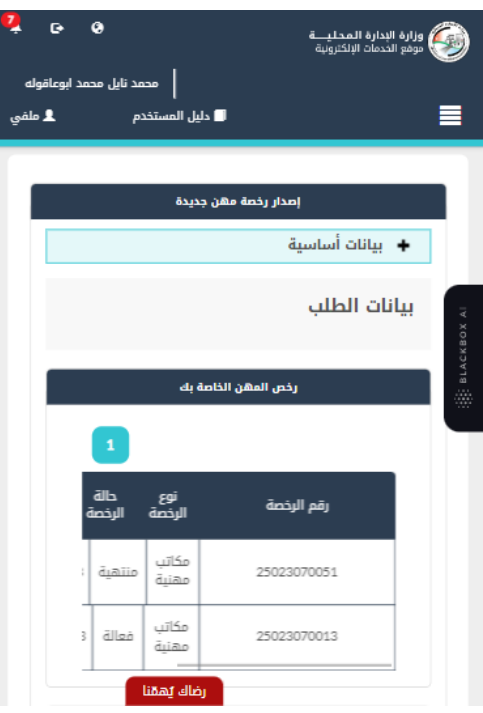

شكل *6* : بيانات الطلب )خدمة اصدار رخصة مهن جديدة/افراد( – الجهاز المحمول

- يتم استرجاع رخص المهن الموجودة في قواعد البيانات والشروط والتعهدات حسب نوع الرخصة واظهارها i عىل الشاشة.
- يلاحظ بأن نوع الرخصة المطلوب إصدارها يتم تحديده تلقائيا من قبل النظام وتكون في حالة الفرد "مكاتب ֦֧֢֦֧֦֧֦֧ׅ֧ׅ֪֪ׅ֪֪֪֪֦֧֚֚֚֚֡֝֜֓֡֜֜֓֜֓֡֡֓֡ مهنية".
	- 8. قم باختيار صفة متلقي الخدمة (مالك/مستأجر) من القائمة المنسدلة.

● في حال تم اختيار مستأجر يطلب يوفر النظام حقلا لإدخال الرقم المميز لعقد الإيجار، وفي حال عدم توفره ֦֧֦֧֦֧֦֧֦֧֜֜֜ ֦֧֦֧֢֦֧֢ׅ֦֧֢֚֚֚֚֚֡֜֜֜֜֜ يطلب النظام ارفاقه.

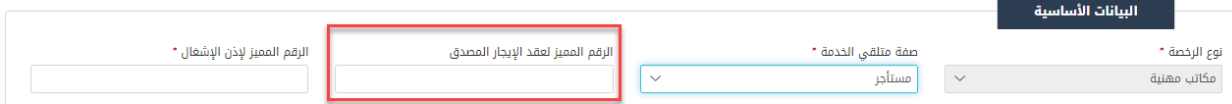

- في حال تم اختيار صفة متلقي الخدمة "مالك"، يظهر النظام الذمم السابقة في حال وجودها. ֦֧֦֧֢֦֧֢ׅ֦֧֢֚֚֚֚֚֡֜֜֜֜֜ ֦֧֦֧֦֧֦֧֦֧֦֧֢֚֚֚֡֜֜֜֜֜
	- .<br>9. قم بإدخال الرقم المميز لإذن الاشغال.

مالحظة:

• في حال عدم استرجاع الرقم المميز لإذن الأشغال يطلب النظام ارفاقه. ֦֧֦֧֢֦֧֢ׅ֦֧֢֚֚֚֚֚֡֜֜֜֜֜

. قم بإضافة الشركاء عن طريق الض**غ**ط على ايقونة "**إضافة شريك**"، حيث يتم فتح شاشة لإدخال بيانات الشريك.

 $\times$ 

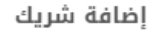

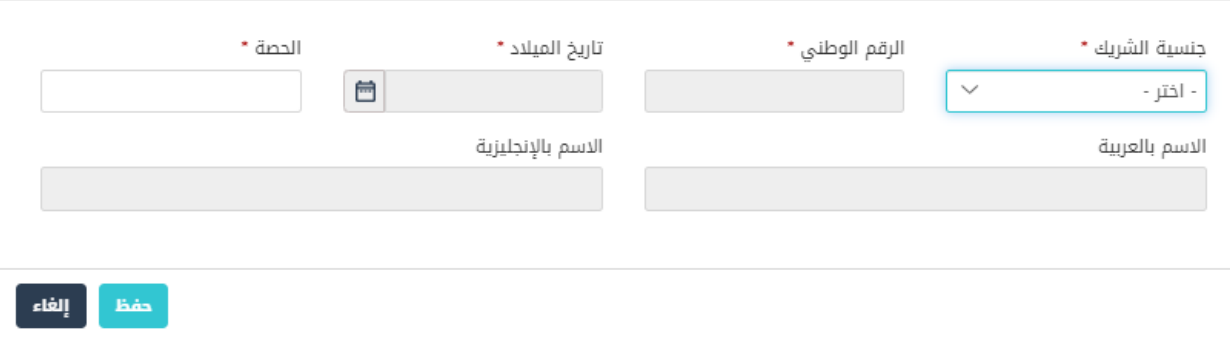

#### إضافة رش شكل *<sup>7</sup>* : يك

أ. قم باختيار جنسية الشريك.

ب. قم بإدخال الرقم الوطني/الرقم الشخصي للشريك. ت. قم بإدخال تاريخ الميلاد. ث. قم بإدخال مبلغ الحصة.

مالحظة:

- في حال ادخال الرقم الوطني/الشخصي وتاريخ الميلاد يقوم النظام باسترجاع بيانات الشريك من خلال الربط ֦֧֦֧֢֦֧֢ׅ֦֧֢֚֚֚֚֚֡֜֜֜֜֜ مع شركاء الخدمة.
	- يمكن تعديل حصة الشريك بالضغط على ايقونة تعديل الشريك او حذفه عن طريق الضغط على ايقونة الحذف.

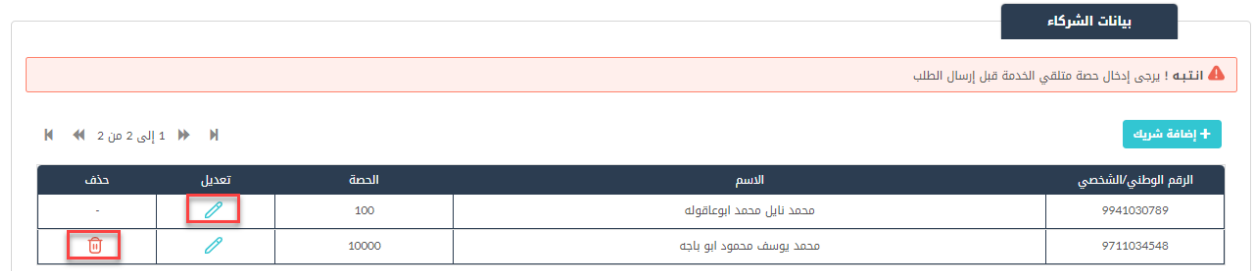

#### .11 قم بإضافة بيانات اإلعالن عن طريق الضغط عىل ايقونة "إضافة اعالن".

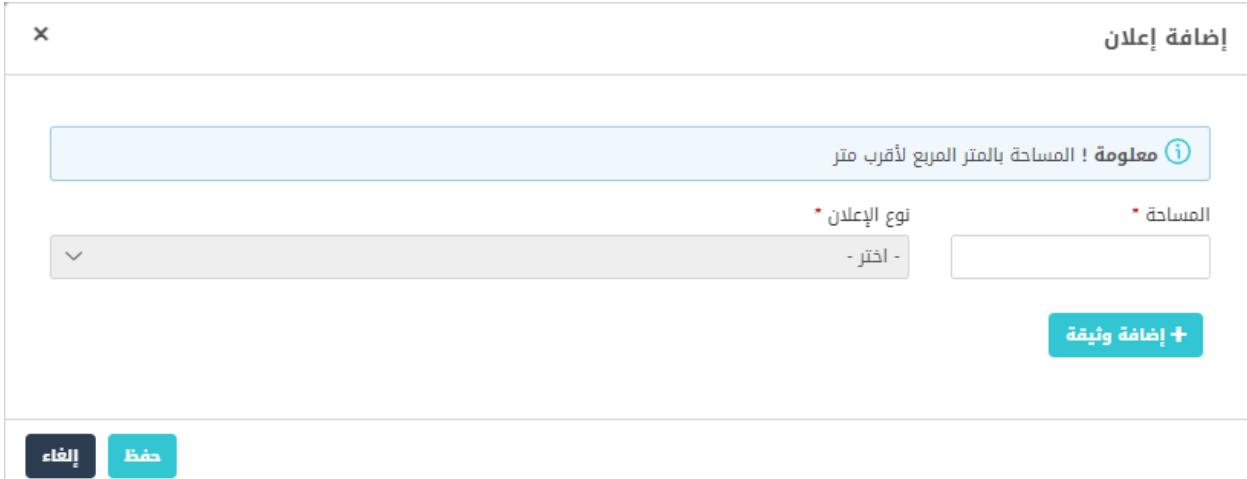

- أ. قم بإدخال المساحة.
- ب. قم باختيار نوع اإلعالن.
- ت. قم بتحميل صورة اإلعالن عن طريق الضغط عىل ايقونة "**إضافة وثيقة**".

12. قم بإدخال بيانات الموقع وذلك عن طريق اختيار الرقم المميز لسند التسجيل او مفتاح القطعة.

مالحظة:

• في حال تم اختيار طريقة الادخال عن طريق الرقم المميز لسند التسجيل يوفر النظام حقلا لإدخال الرقم، وفي ֦֧֢֦֧֦֧֦֧֦֧֧֦֧֪֪֪ׅ֦֧֚֚֚֚֡֜֜֜֓֜֜֜֜֜֜֞֓֡ ي ֦֧֦֧֦֧֦֧֦֧֦֧֦֧֜֜ حال تم اختيار مفتاح القطعة يوفر النظام عدة حقول لإدخال معلومات القطعة، كما هو ظاهر في الشاشة ֦֧֦֧֦֧֦֧֦֧֦֧֜֜ ادناه.

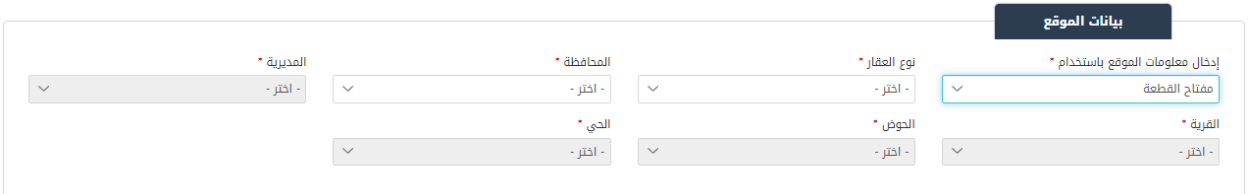

#### .13 قم باختيار المهنة عن طريق الضغط عىل ايقونة "إضافة مهنة".

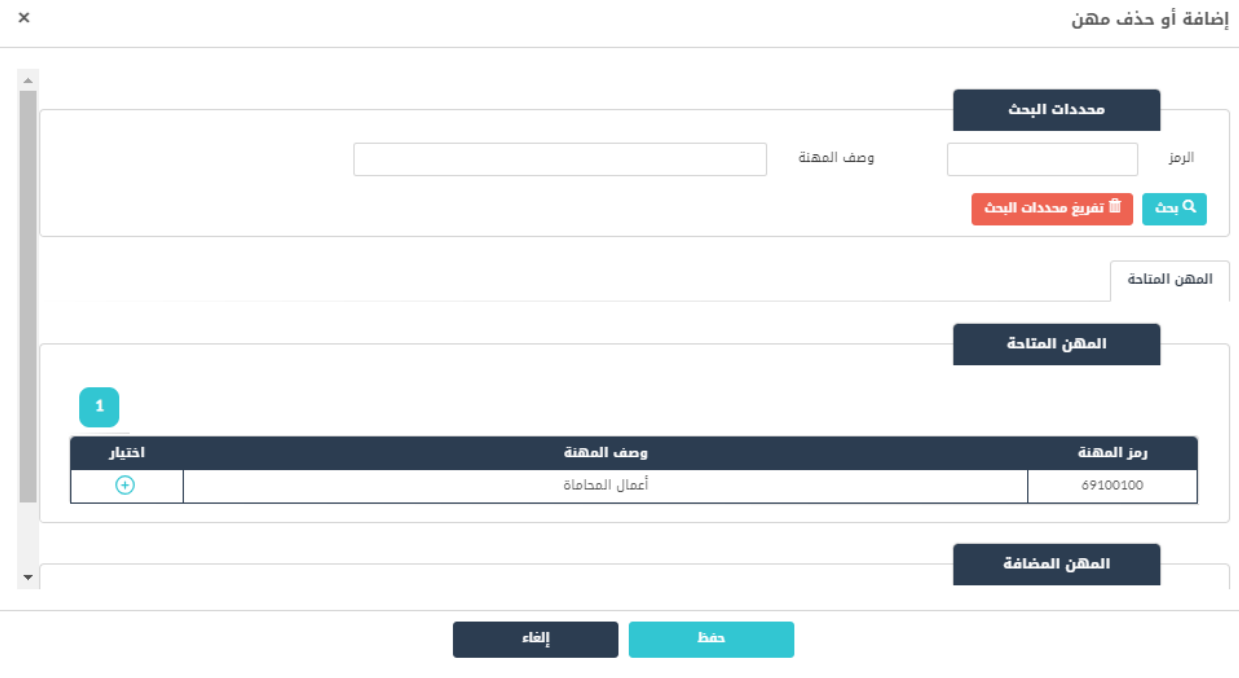

شكل *8* : إضافة/حذف مهنة

- حسب نوع التنظيم يتم استرجاع المهن المتاحة ليتم اختيار المهنة من القائمة.
	- يمكن البحث عن المهنة باستخدام محددات البحث )الرمز، وصف المهنة(.
- أ. قم باختيار المهنة من الشاشة عن طريق الضغط على ايقونة  $\,\,\,\Phi\,$  .
	- ب. قم بإدخال تفاصيل المهنة (اختياري).
		- ت. قم بالضغط عىل ايقونة "**حفظ**".

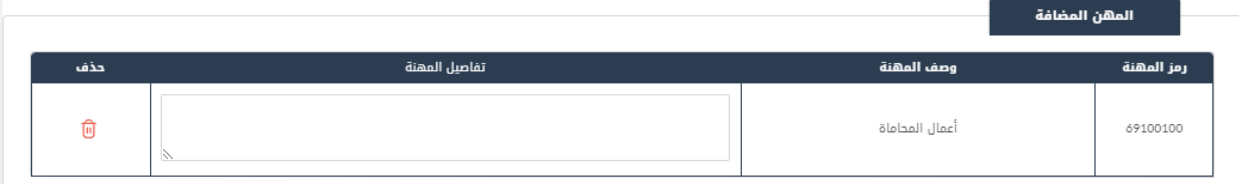

14. قم باختيار جهة الانتساب.

مالحظة:

● حسب المهنة التي تم اختيارها يتم استرجاع جهات الانتساب التي من المفترض ان يكون منتسبا لها. ي

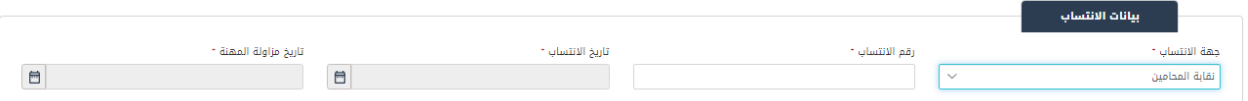

- أ. قم باختيار جهة االنتساب من القائمة المنسدلة.
	- ب. قم بإدخال رقم االنتساب.
	- ت. قم بإدخال تاريخ الانتساب.
	- ث. قم بإدخال تاريخ مزاولة المهنة.

- في حال عدم استرجاع بيانات الانتساب يطلب النظام تحميل مرفقات شهادة الانتساب. ֦֧֦֧֢֦֧֢ׅ֦֧֢֚֚֚֚֚֡֜֜֜֜֜
- 15. قم بتحميل جميع المرفقات التي يطلبها النظام عن طريق الضغط على ايقونة "إضافة وثيقة" وذلك في القسم ֦֧֢֦֧֦֧֦֧ׅׅׅ֪֪ׅ֧ׅ֚֚֚֚֡֜֓֡֜֓֡֜֓֡֡֜֓֡֡֓֡֬֜֓֡֬ ي المطلوب تحميل الوثائق فيه.
	- .16 قم بالنقر عىل صندوق اختيار "أتعهد ..."
	- 17. قم بالضغط على ايقونة "ارسال"، لإرسال الطلب الى الوزارة.

- ستظهر رسالة تقديم الطلب بنجاح، قم بالنقر عىل "موافق" لالنتقال اىل الشاشة الرئيسية.
- يتم متابعة الطلب من قبل متلقي الخدمة عن طريق الاشعارات التي ستصله حسب حالة الطلب ومن شاشة ي "طلباتي"، ويتم اتخاذ الإجراءات على الطلب طبقا <u>لحالات الطلب</u>.

### 1.1.2 خدمة اصدار رخصة مهن جديدة للمنشآت

إلنشاء الطلب الخاص بالخدمة يتم اتباع الخطوات التالية:

- .1 الدخول باسم مستخدم وكلمة مرور.
- .2 قم باختيار قسم خدمات رخص المهن من الشاشة الجانبية.
- .3 قم باختيار خدمة اصدار رخصة مهن جديدة من القائمة الجانبية.

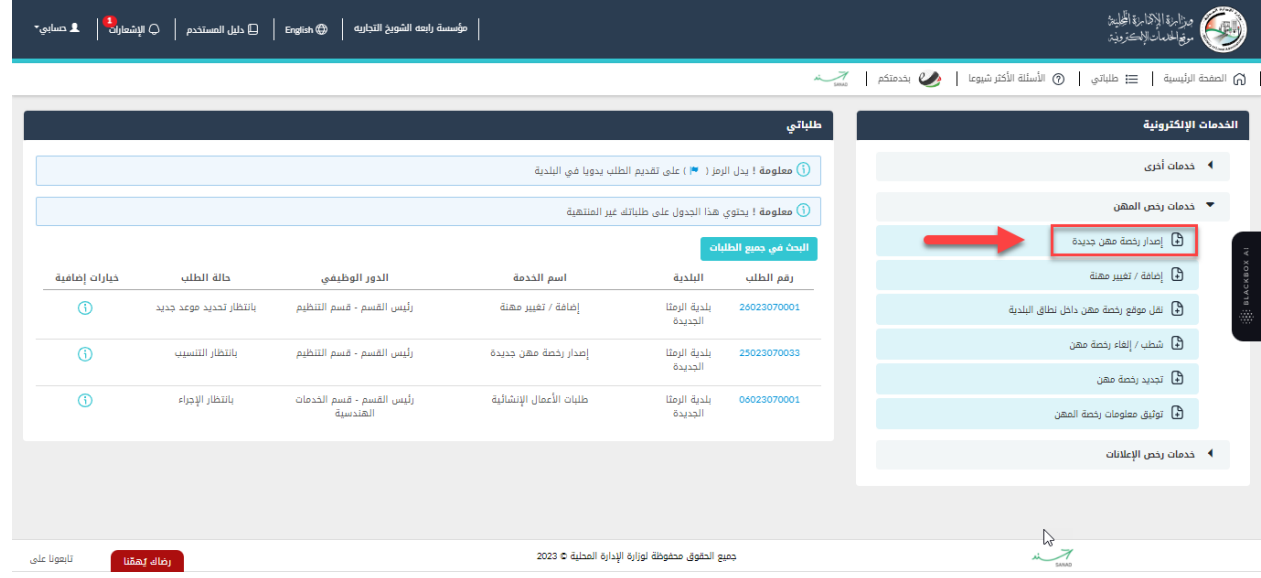

شكل *9* : خدمة اصدار رخصة مهن جديدة )منشآت(

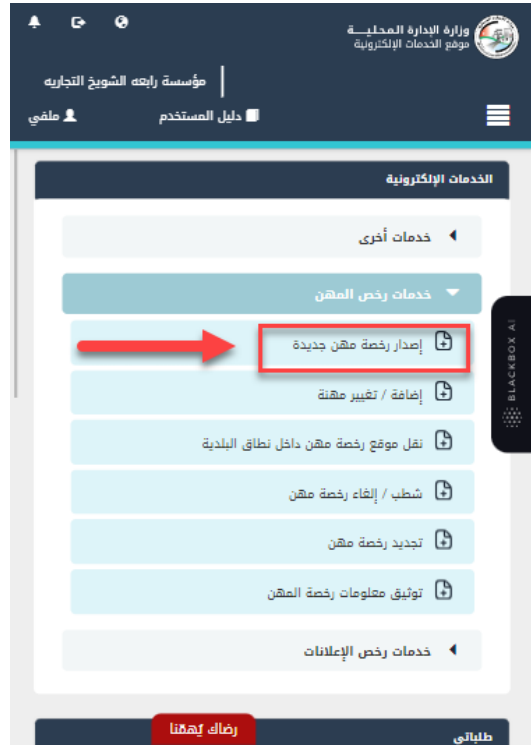

شكل *10* : خدمة اصدار رخصة مهن جديدة عىل الجهاز المحمول

- .4 قم بالنقر عىل ايقونة "انشاء طلب" من شاشة بطاقة الخدمة.
	- .5 قم باستعراض بيانات شاشة مقدم الطلب.

#### شاشة مقدم الطلب

تحتوي الشاشة عىل بيانات المنشأة والمفوض وبيانات العنوان.

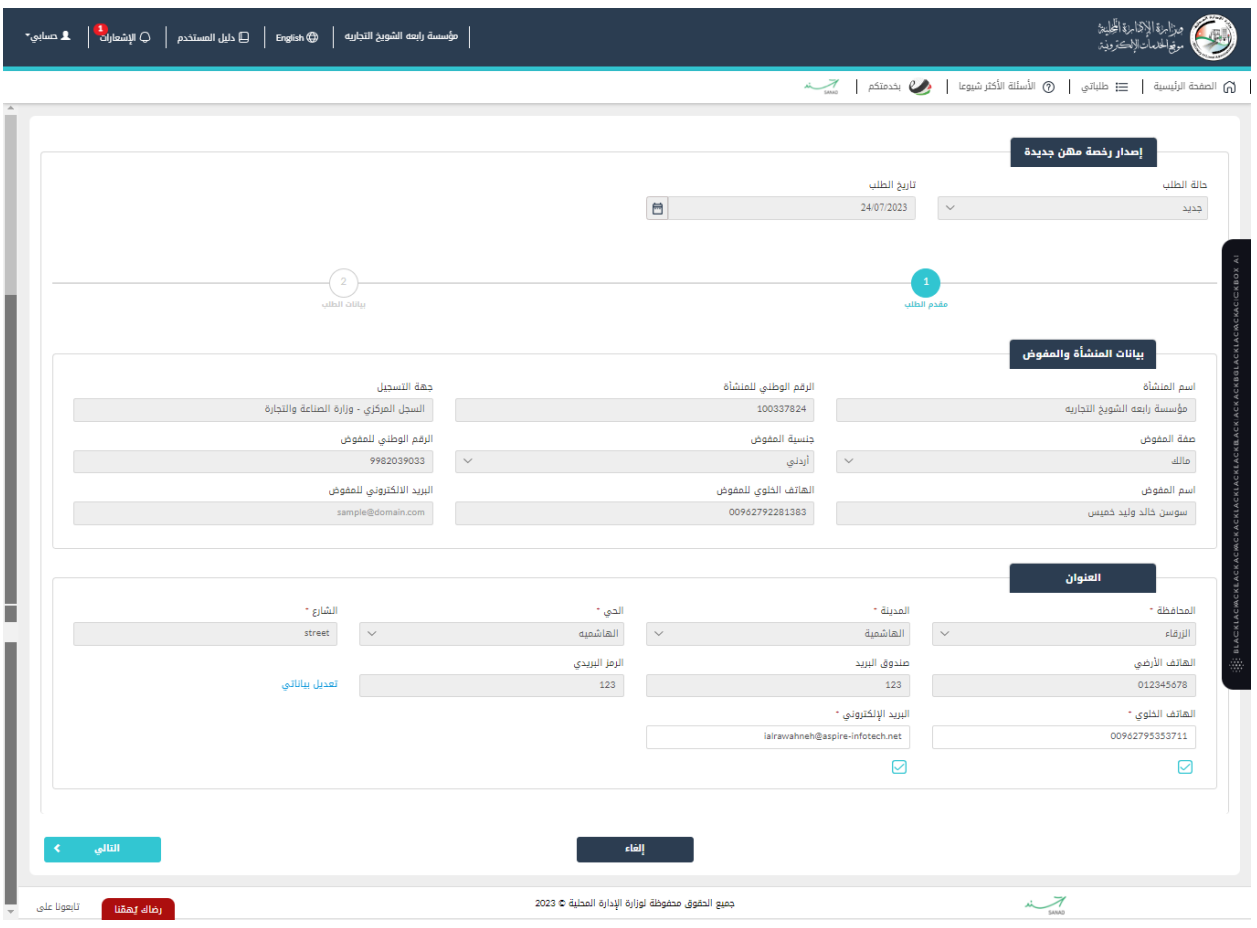

شكل *11* : بيانات المنشأة والمفوض )خدمة اصدار رخصة مهن جديدة(

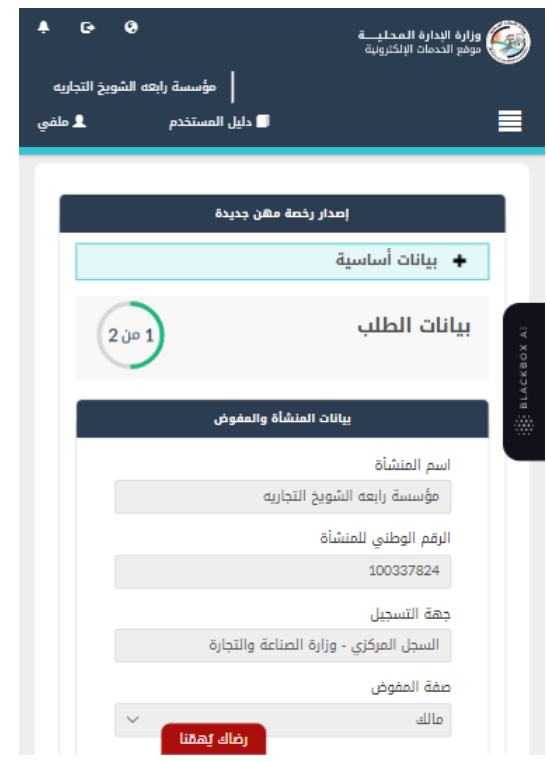

شكل *12* : بيانات المنشأة والمفوض عىل الجهاز المحمول )خدمة اصدار رخصة مهن جديدة(

6. قم بالنقر على ايقونة "التالي" للانتقال الى شاشة بيانات الطلب كما هو ظاهر ادناه (لا تظهر الشاشة كافة التفاصيل).

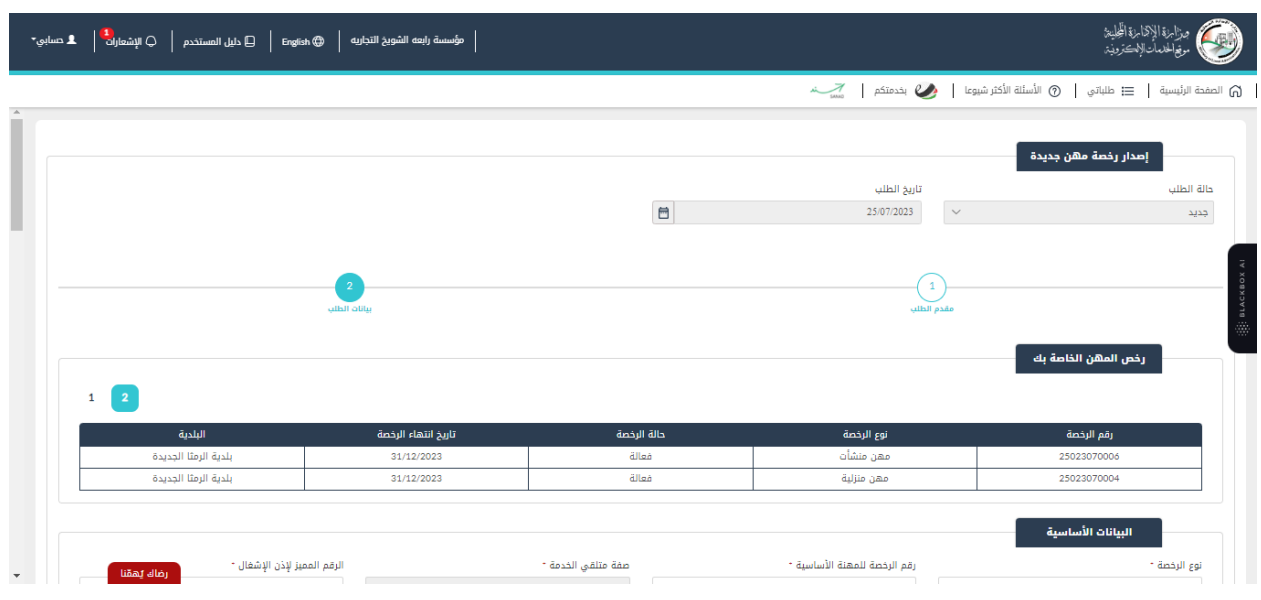

شكل *13* : بيانات الطلب )خدمة اصدار رخصة مهن جديدة/منشآت(

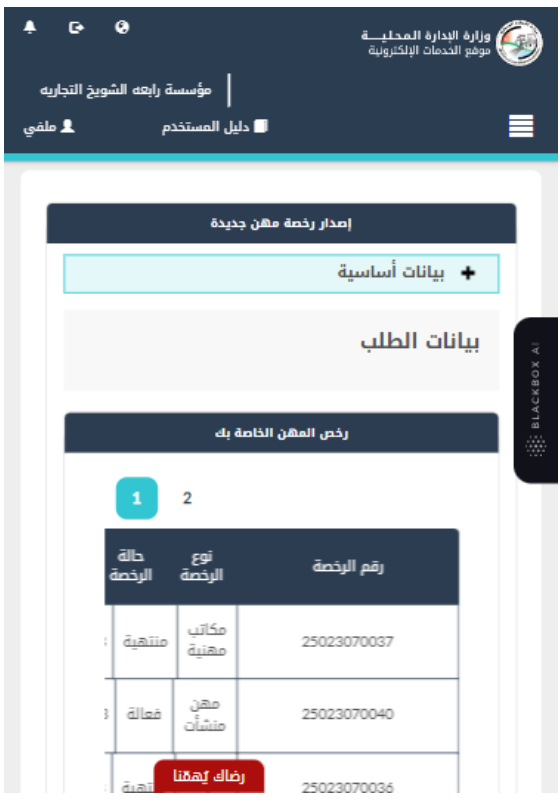

شكل *14* : بيانات الطلب )خدمة اصدار رخصة مهن جديدة/منشآت( – الجهاز المحمول

- يتم استرجاع رخص المهن الموجودة في قواعد البيانات والشروط والتعهدات حسب نوع الرخصة واظهارها i عىل الشاشة.
	- 7. قم باختيار نوع الرخصة من القائمة المنسدلة (مكاتب مهنية/مهن منشآت/مهن منزلية/مستودعات/مكتب .<br>י إداري/مواقف السيارات المنفصلة).

مالحظة:

ي حال تم اختيار نوع الرخصة، مستودعات/مكتب إداري/موقف السيارات المنفصلة ف ، يطلب النظام بإدخال ֦֧֢֦֧֦֧ׅ֧֢ׅׅׅ֚֚֚֚֡֝֜֓֡֜֜֓֜֓֡֡֜֓֡֜֓֡֬֜֝֬֜֝ رقم رخصة المهن االساسية.

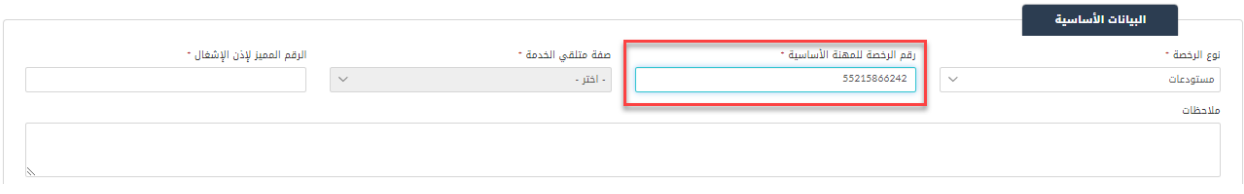

8. قم باختيار صفة متلقي الخدمة (مالك/مستأجر) من القائمة المنسدلة.

مالحظة:

● في حال تم اختيار مستأجر يطلب يوفر النظام حقلا لإدخال الرقم المميز لعقد الإيجار، وفي حال عدم توفره ֦֧֦֧֦֧֦֧֦֧֦֧֦֧֜֜ ֦֧֢֦֧֦֧֦֧֦֧֧֦֧֪֪֪ׅ֦֧֚֚֚֚֡֜֜֜֓֜֜֜֜֜֜֞֓֡ يطلب النظام ارفاقه.

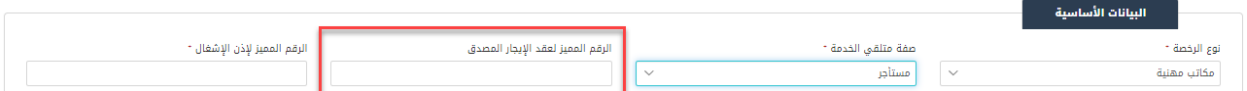

- في حال تم اختيار صفة متلقي الخدمة "مالك"، يظهر النظام الذمم السابقة في حال وجودها. ֦֧֢֦֧֦֧֦֧֦֧֧֚֚֚֚֡֜֜֓֜֜֜ ي ֦֧֢֦֧֦֧֢ׅ֢ׅ֧֦֪֪ׅ֦ׅ֪֪֪ׅ֚֚֚֚֚֚֡֝֜֜֜֜֜֜֝֜֬֜֓֡֓֡֬
	- 9. قم بإدخال الرقم المميز لإذن الاشغال. ֧֦֧֢֧֦֧֦֧֚֚֡֝֜֜֜֜֜֜֜

مالحظة:

● في حال عدم استرجاع الرقم المميز لإذن الأشغال يطلب النظام ارفاقه. ֦֧֢֦֧֦֧֢ׅ֢ׅ֧֦֪֪ׅ֦ׅ֪֪֪ׅ֚֚֚֚֚֚֡֝֜֜֜֜֜֜֝֜֬֜֓֡֓֡֬

10. قم بإضافة بيانات الإعلان عن طريق الضغط على ايقونة "إضافة اعلان".

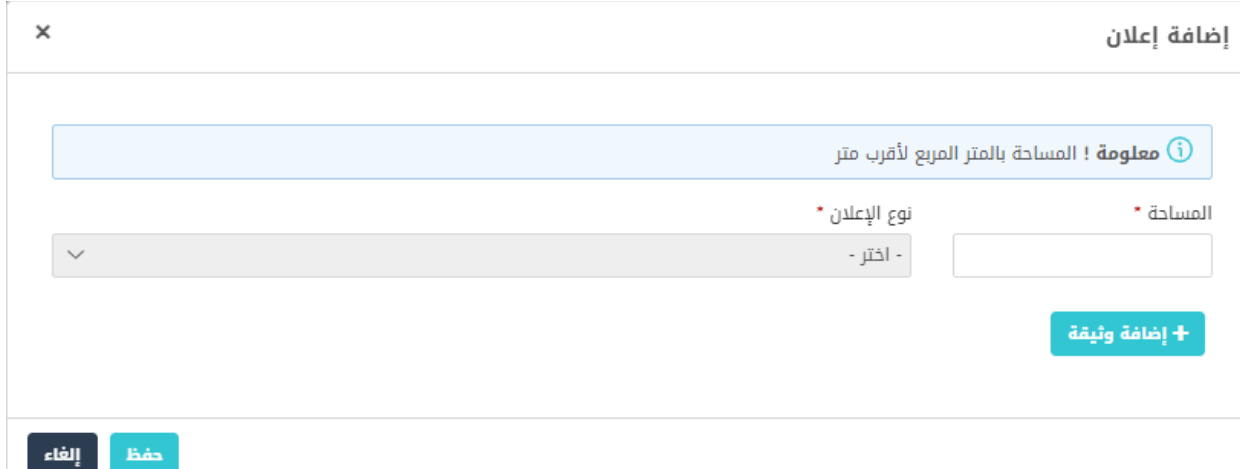

- أ. قم بإدخال المساحة.
- ب. قم باختيار نوع اإلعالن.
- ت. قم بتحميل صورة اإلعالن عن طريق الضغط عىل ايقونة "**إضافة وثيقة**".
- 11. قم بادخال بيانات الموقع وذلك عن طريق اختيار الرقم المميز لسند التسجيل او مفتاح القطعة.

• في حال تم اختيار طريقة الادخال عن طريق الرقم المميز لسند التسجيل يوفر النظام حقلا لإدخال الرقم، وفي ֦֧֦֧֦֧֦֧֦֧֦֧֜֜ ֧֦֧֢֦֧֦֧֦֧֢֦֧֚֬֜֜֜֜֜֜֜֜ حال تم اختيار مفتاح القطعة يوفر النظام عدة حقول لإدخال معلومات القطعة، كما هو ظاهر في الشاشة ֦֧֦֧֦֧֦֧֦֧֦֧֦֧֜֜ ادناه.

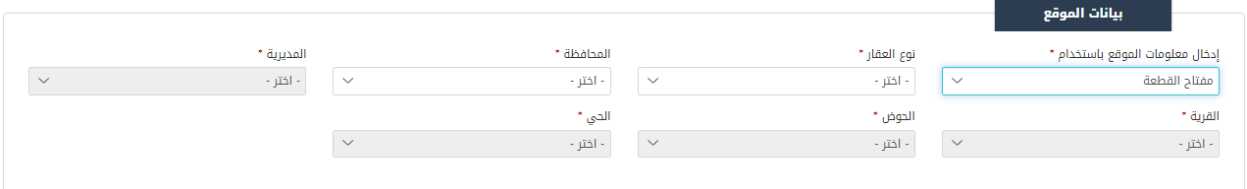

.12 قم بإدخال المعلومات التفصيلية المطلوبة.

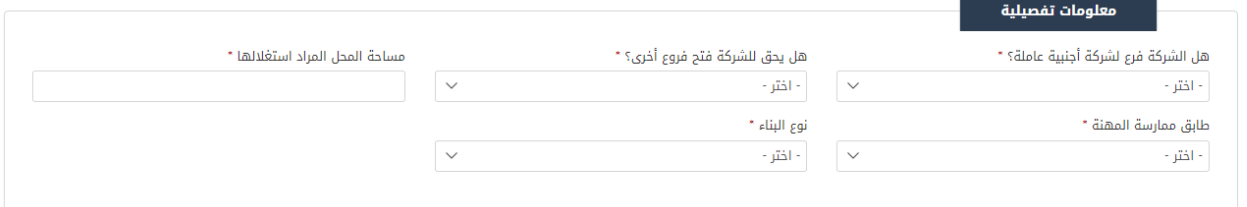

مالحظة:

 تختلف المعلومات التفصيلية المطلوب إدخالها حسب نوع الرخصة ومعلومات الموقع. ادناه جدول بالحقول التي يجب إدخالها حسب نوع الر*خص*ة. ي

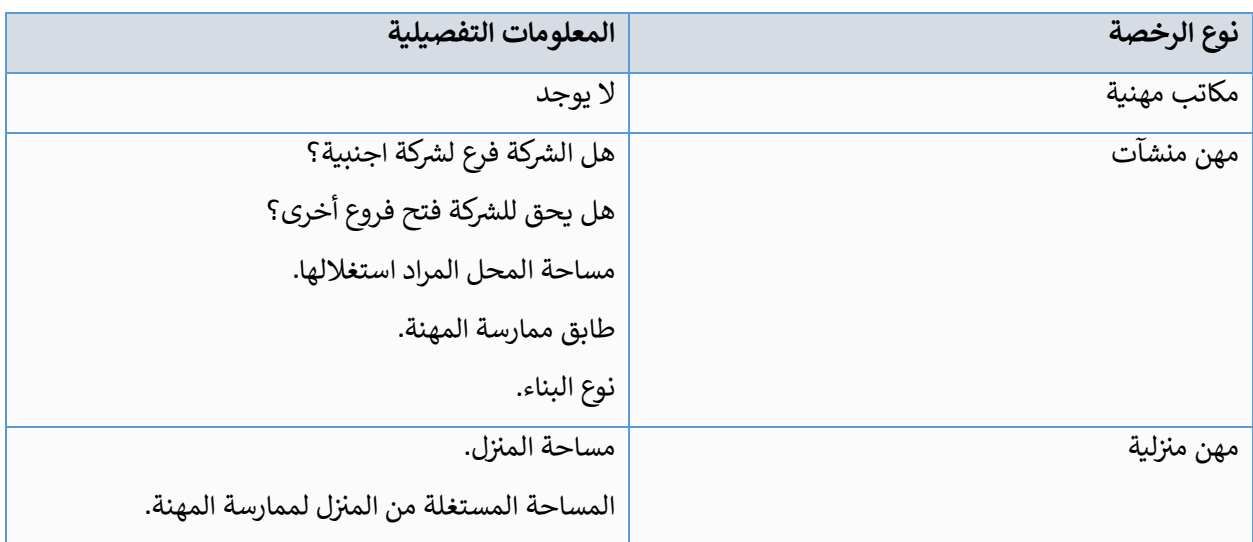

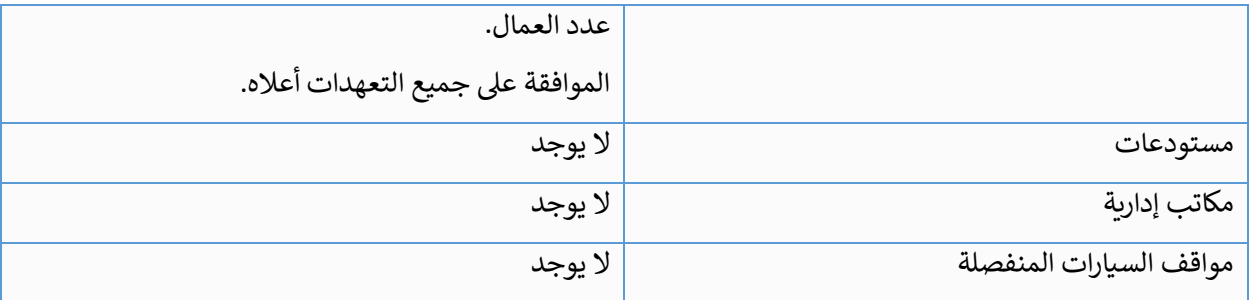

#### .13 قم باختيار المهنة عن طريق الضغط عىل ايقونة "إضافة مهنة".

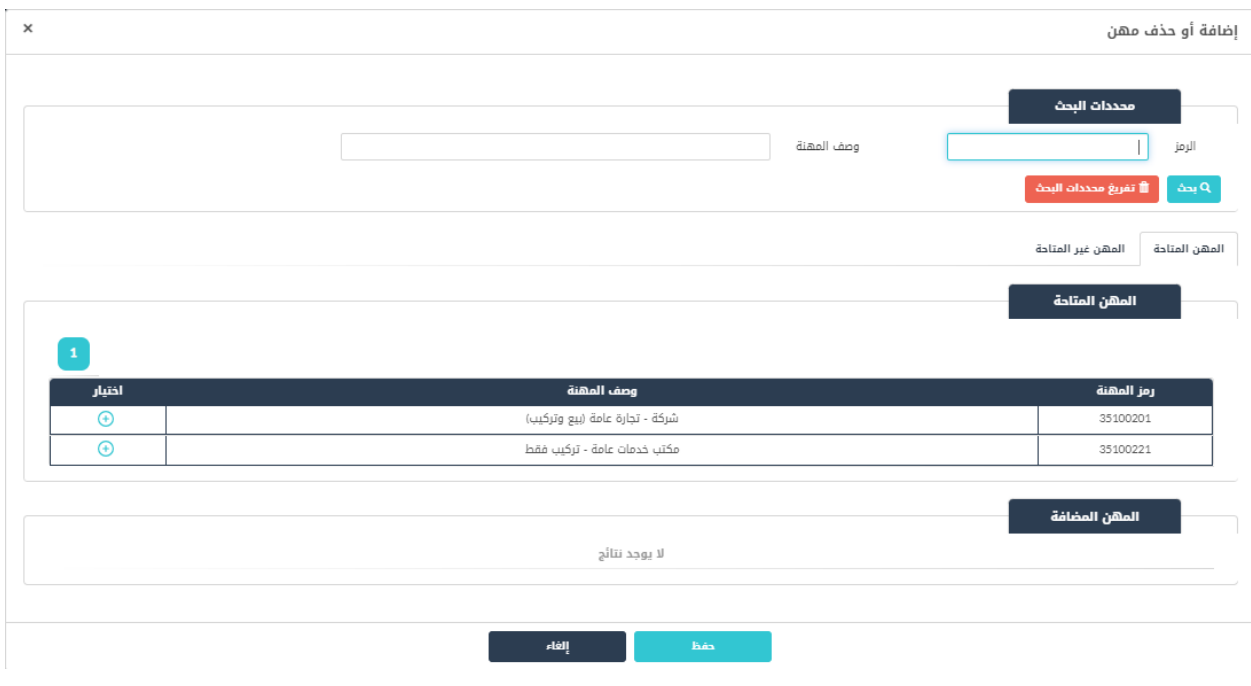

شكل *15* : إضافة/حذف مهنة )منشآت(

- حسب نوع التنظيم وغايات المنشأة يتم استرجاع المهن المتاحة ليتم اختيار المهنة من القائمة.
- يتم استرجاع المهن غير المتاحة مع عرض سبب عدم إتاحتها وذلك عن طريق الضغط على ايقونة عرض السبب.

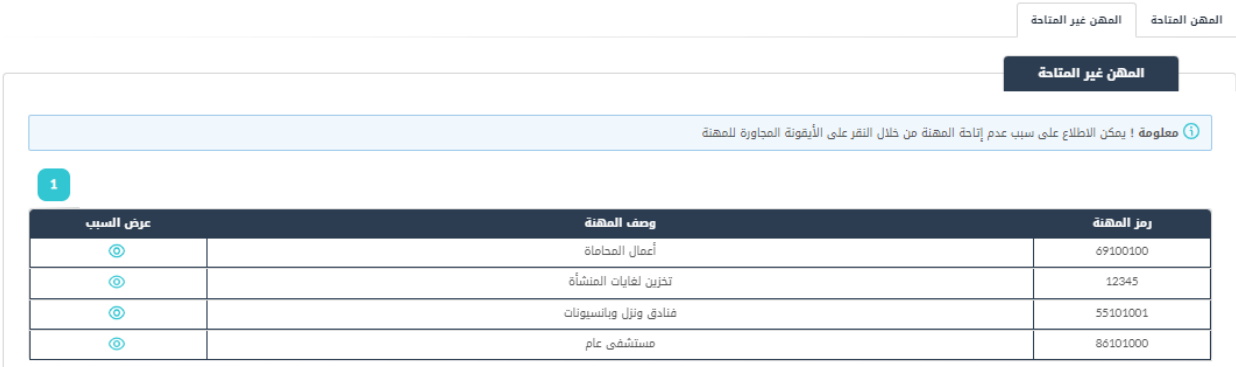

- أ. قم باختيار المهنة من تبويب "**المهن المتاحة**" عن طريق الضغط عىل ايقونة .
	- ب. قم بإدخال تفاصيل المهنة.
	- ت. قم بالضغط عىل ايقونة "**حفظ**".

14. قم باختيار جهة الانتساب.

#### مالحظة:

● حسب المهنة التي تم اختيارها يتم استرجاع جهات الانتساب التي من المفترض ان يكون منتسبا لها. ي ي

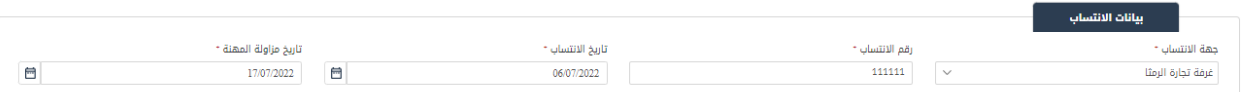

- ج. قم باختيار جهة االنتساب من القائمة المنسدلة.
	- ح. قم بإدخال رقم االنتساب.
	- خ. قم بإدخال تاريخ الانتساب.
	- د. قم بإدخال تاريخ مزاولة المهنة.

# مالحظة:

● في حال عدم استرجاع بيانات الانتساب يطلب النظام تحميل مرفقات شهادة الانتساب. ֦֧֢֦֧֦֧֢ׅ֢ׅ֧֦֪֪ׅ֦ׅ֪֪֪ׅ֚֚֚֚֚֚֡֝֜֜֜֜֜֜֝֜֬֜֓֡֓֡֬

15. قم بتحميل جميع المرفقات التي يطلبها النظام عن طريق الضغط على ايقونة "إضافة وثيقة" وذلك في القسم ֦֧֢֦֧֦֧֚֚֚֡֝֜֜֜֜ ي المطلوب تحميل المرفقات فيه.

## مالحظة:

● طلب تحميل المرفقات هي عملية مؤتمتة من قبل النظام يتم طلب تحميل المرفقات فيها حسب تفاعل متلقي الخدمة مع النظام. ي

ي .16 قم بالنقر عىل صندوف اختيار "أتعهد بأن جميع البيانات الموضحة أعاله ..."

## مالحظة:

- حسب بيانات الموقع، يطلب النظام النقر صندوق اختيار التعهد بعدم استخدام المساحة المخصصة لمواقف سيارات او ارتدادات.
- حسب نوع الرخصة "مستودعات"، يطلب النظام النقر على صندوق اختيار التعهد بعدم الازعاج والالتزام .<br>بأوقات التحميل والتنزيل. ֧֦֧֢֧֦֧֦֧֚֚֡֝֜֜֜֜֜֜֜

#### 17. قم بالضغط على ايقونة "ارسال"، لإرسال الطلب الى الوزارة.

- ستظهر رسالة تقديم الطلب بنجاح، قم بالنقر عىل "موافق" لالنتقال اىل الشاشة الرئيسية.
- يتم متابعة الطلب من قبل متلقي الخدمة عن طريق الاشعارات التي ستصله حسب حالة الطلب ومن شاشة ي "طلباتي"، ويتم اتخاذ الإجراءات على الطلب طبقا <u>لحالات الطلب</u>.